# **::i-PRO**

**2022年5月**

## **Windows11のPCでMicrosoft Edge のIE モードを閲覧する⽅法**

#### **はじめに**

本書は、ネットワークカメラ、レコーダーのブラウザー画⾯にアクセスする際、Windows11のMicrosoft Edge(Edge)をご 使⽤のお客様を対象にしています。

Edge を使用する方法については、下記の流れに沿っておこないますが、商品毎に手順が異なります。具体的な手順につ いては次頁以降を参照してください。(以下、赤文字部分が追記・修正箇所)

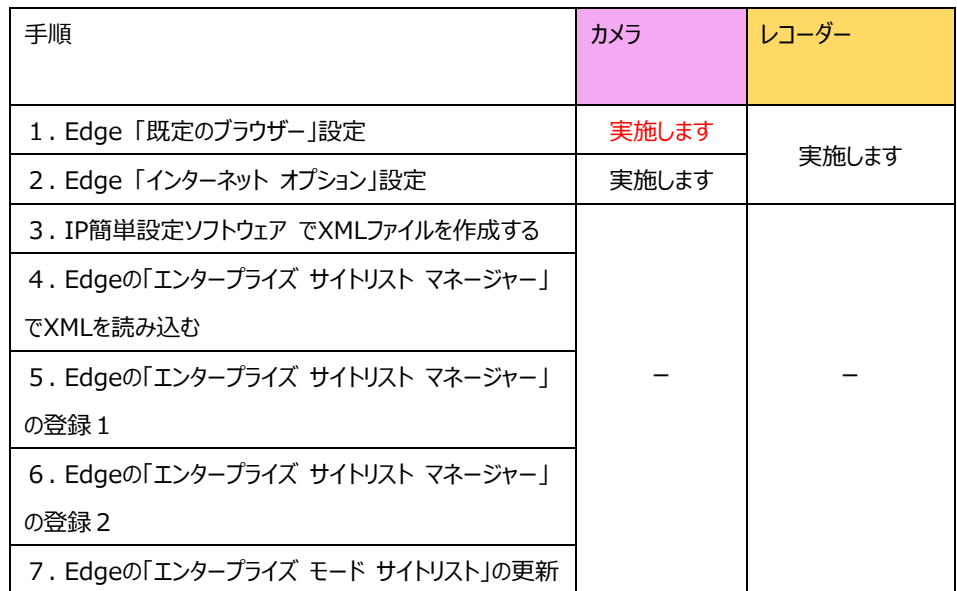

※ ご使用いただくEdge は、Windows11のEdge Chromium 版 (Edge バージョン 95.0.1020.30 以降) を 対象としており、IE11 を有効化されていることをご確認ください。条件を満たさない場合、本手順通りに対応できない場合 があります。

※ ご使用PCのセキュリティ設定により、Edge IE モードをご利用いただけない場合があります。その場合はPC 管理者へ お問い合わせください。

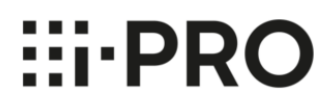

**レコーダー**

## **1. Edge 「既定のブラウザー」設定**

①Edge の右上のメニューアイコンをクリックしてメニューを開きます。 ②メニューの「設定」をクリックします。

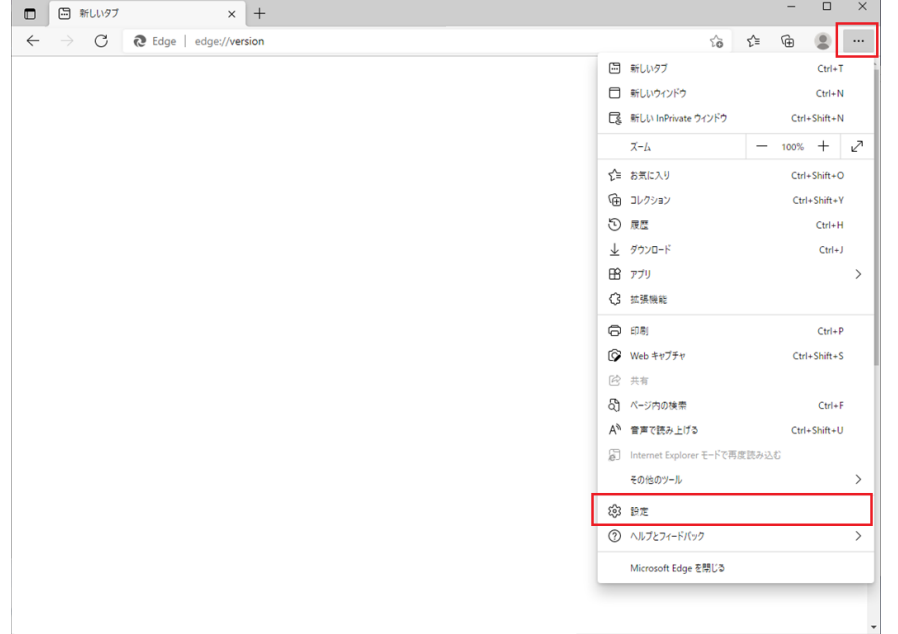

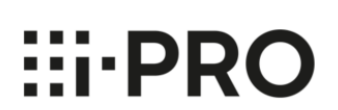

**レコーダー**

③設定メニューの「既定のブラウザー」をクリックします。

④「Internet Explorer に Microsoft Edge でサイトを開かせる」を「なし」にします。

⑤「Internet Explorer モードでサイトの再読み込みを許可」を「許可」にします。

⑥「再起動」ボタンをクリックして、Edge を再起動します。

⑦「Internet Explorer モードページ」で「追加」をクリックします。

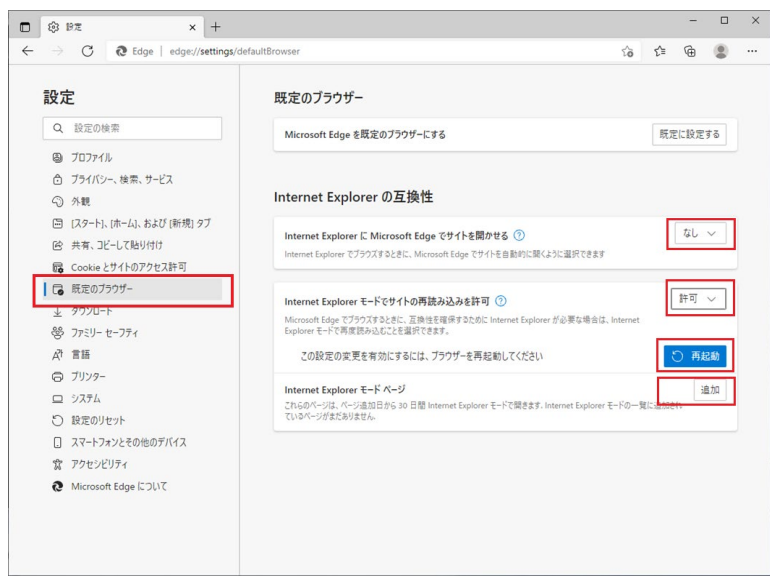

⑧「ページの追加」で、アクセスするレコーダーの URL を記入し、「追加」をクリックします。 例)http://192.168.0.250/等

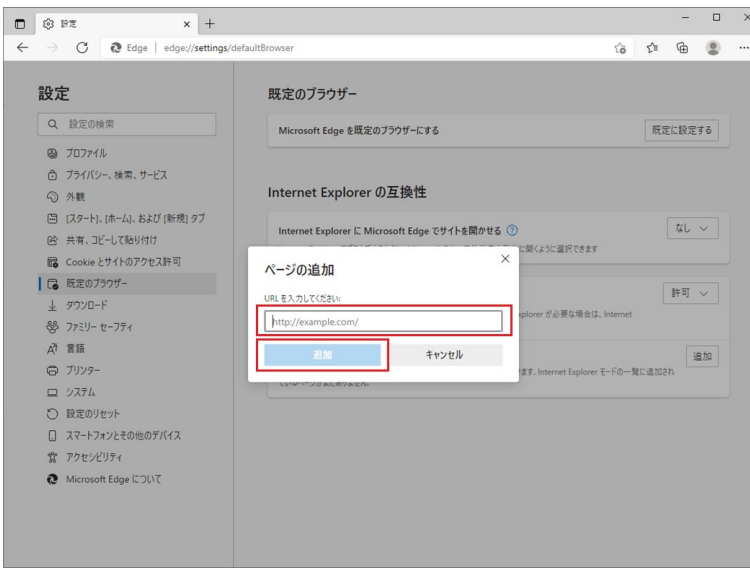

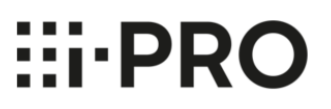

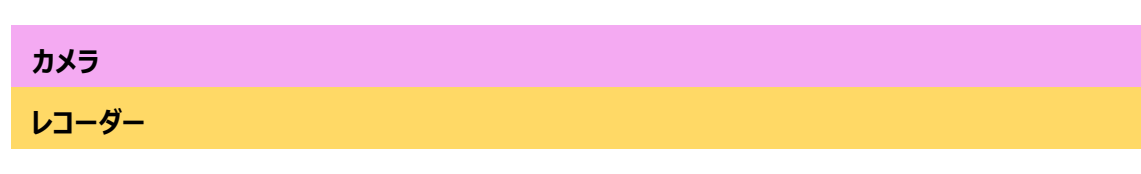

### **2. Edge 「インターネット オプション」設定**

- ① 以下の手順で「インターネット オプション」を開きます。
	- 1) Windows のスタートボタンより「Windows システムツール」をクリック
	- 2) コントロールパネルをクリック
	- 3) 「ネットワークとインターネット」をクリック
	- 4) 「インターネット オプション」をクリック
- ② 「セキュリティ」タブをクリックし、「信頼済みサイト」を選択し、「サイト」をクリックします。

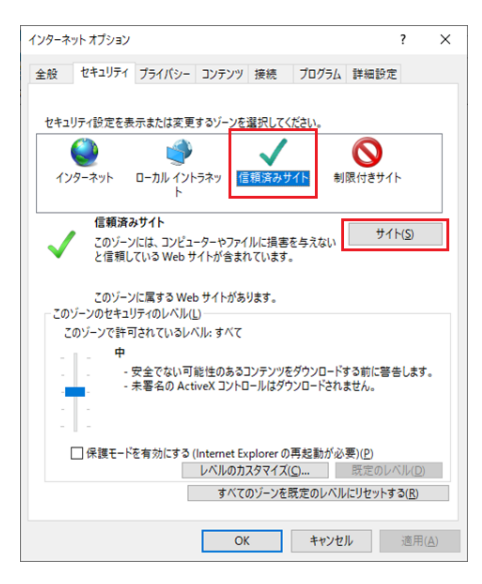

③ 「この Web サイトをゾーンに追加する」にアクセスするレコーダーの URL を追加します。 例)http://192.168.0.250/等

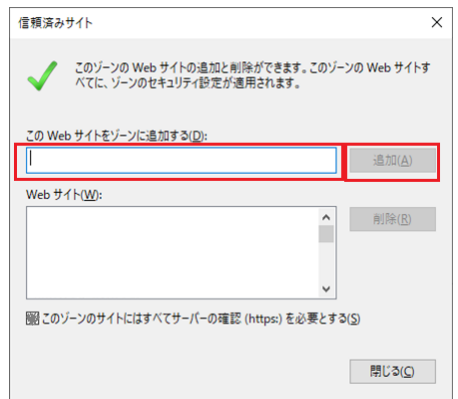

以上で本手順は終了です。